### **10. งานขออนุมัติตัดบัญชีวัตถุดิบ**

**การตัดบัญชีวัตถุดิบด้วยใบขนสินค้าขาออกและ Report V : การตัดบัญชีวัตถุดิบด้วยเอกสาร**

## **1. โครงสร้างการคีย์ข้อมูล สำหรับการตัดบัญชีวัตถุดิบ**

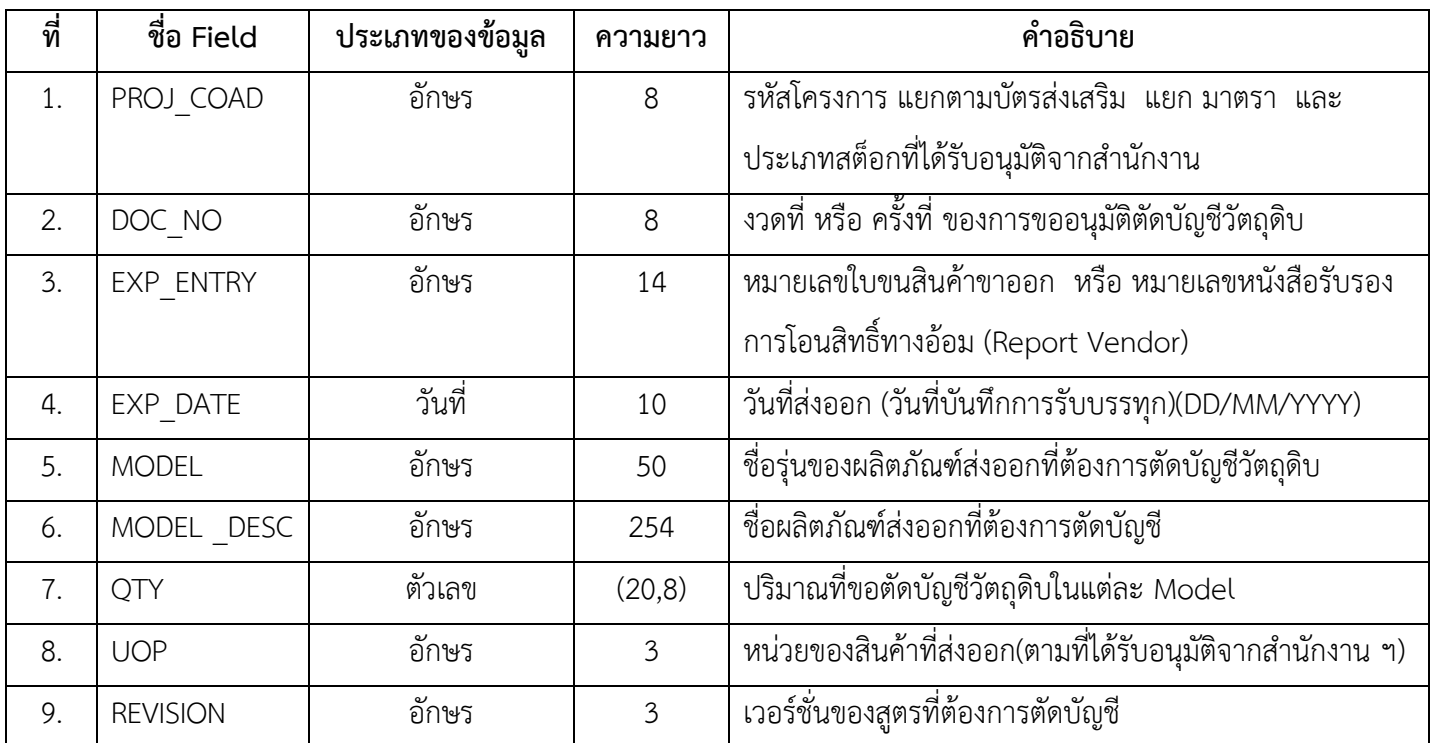

# **2. โครงสร้างการคีย์ข้อมูลการโอนสิทธิ์ให้กับ Vendor สำหรับกรณีการตัดบัญชีวัตถุดิบแบบมีการ โอนสิทธิ์ให้กับ Vendor**

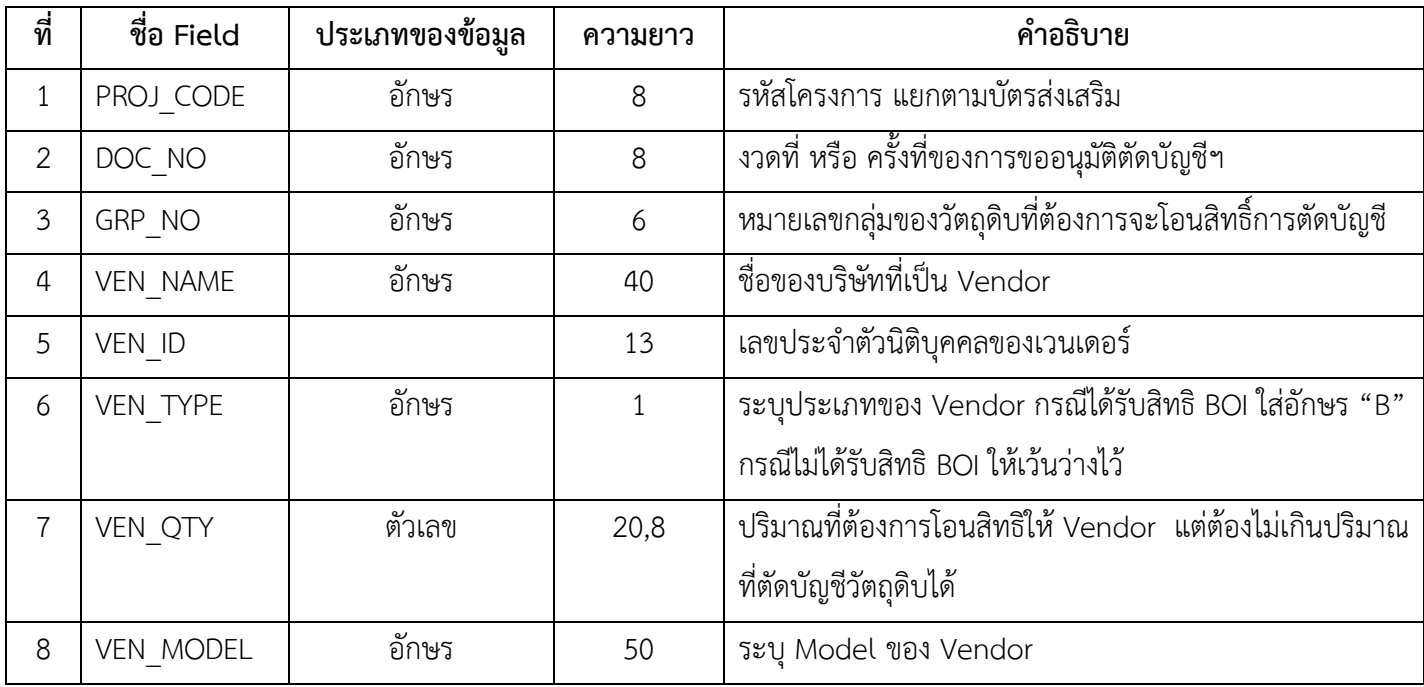

**3. โครงสร้างการคีย์ข้อมูลไฟล์ EXL** : ซึ่งเป็นไฟล์ที่ใช้เก็บข้อมูลรายละเอียดของจดหมายบริษัทที่ยื่นขอตัดบัญชีวัตถุดิบ ซึ่งประกอบด้วยรายละเอียดดังต่อไปนี้

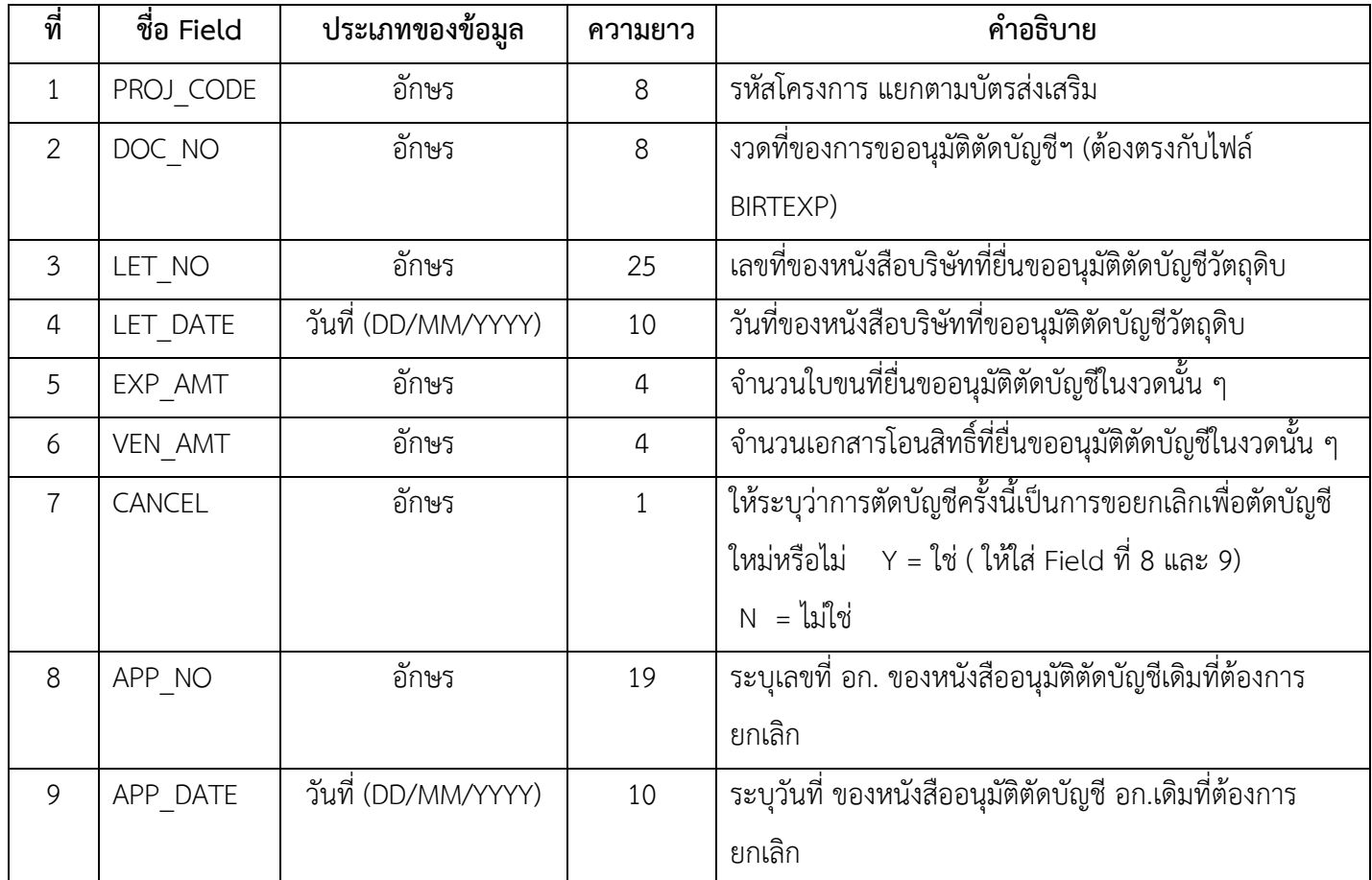

# **4. ตัวอย่างการคีย์ข้อมูลตัดบัญญชีวัตถุดิบด้วยใบขนสินค้าขาออก และ Report V (แบบมีเอกสาร)**

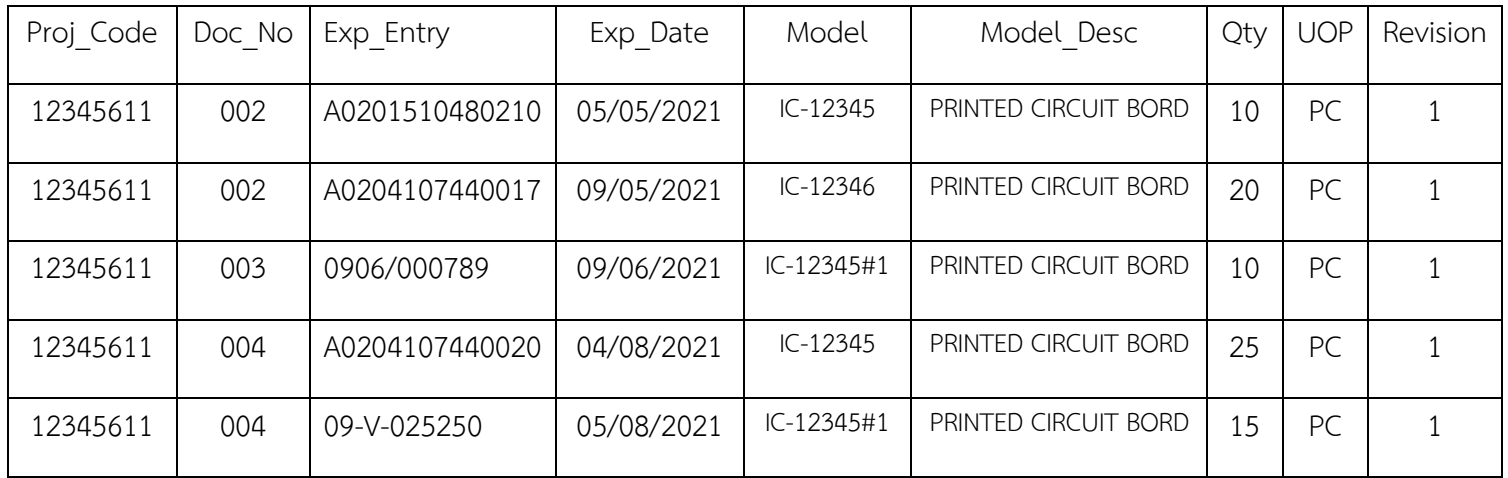

# **5. ตัวอย่างการคีย์ข้อมูลโอนสิทธิ์ให้กับ Vendor**

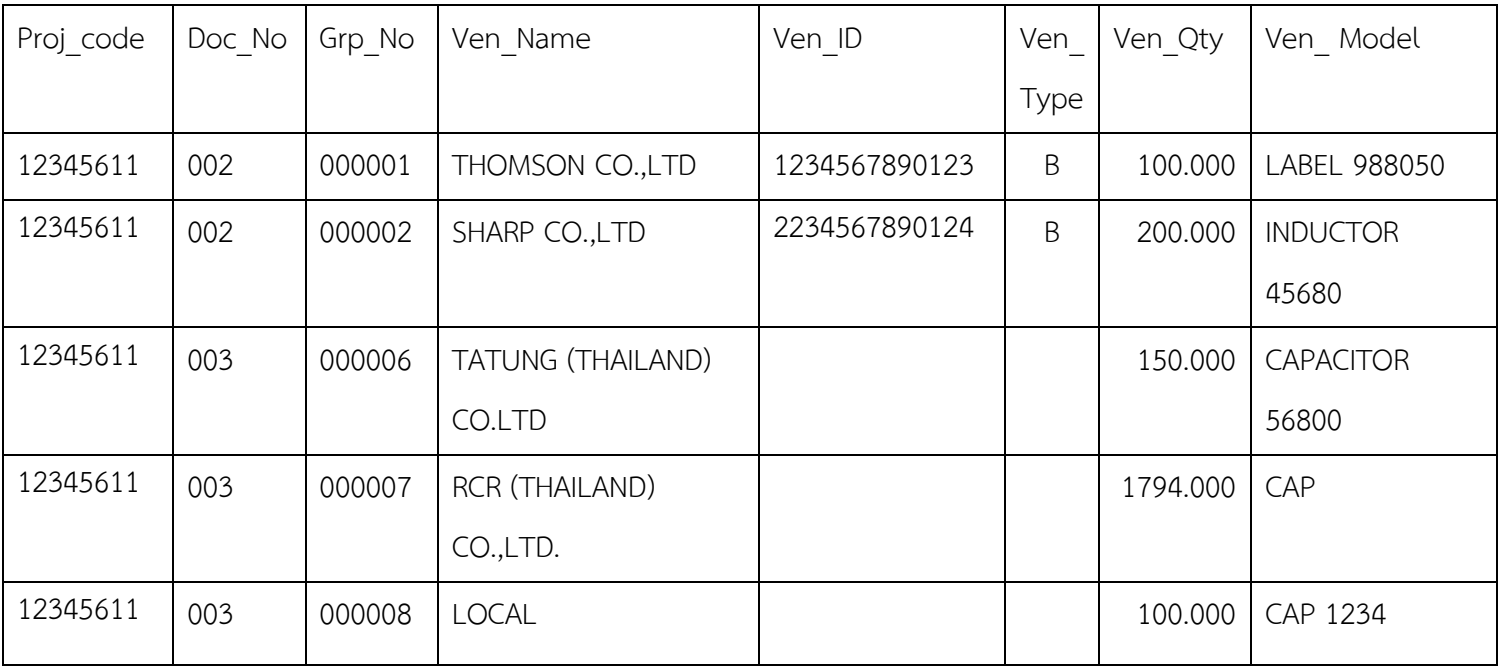

## **6. ตัวอย่างการคีย์ข้อมูลไฟล์EXL**

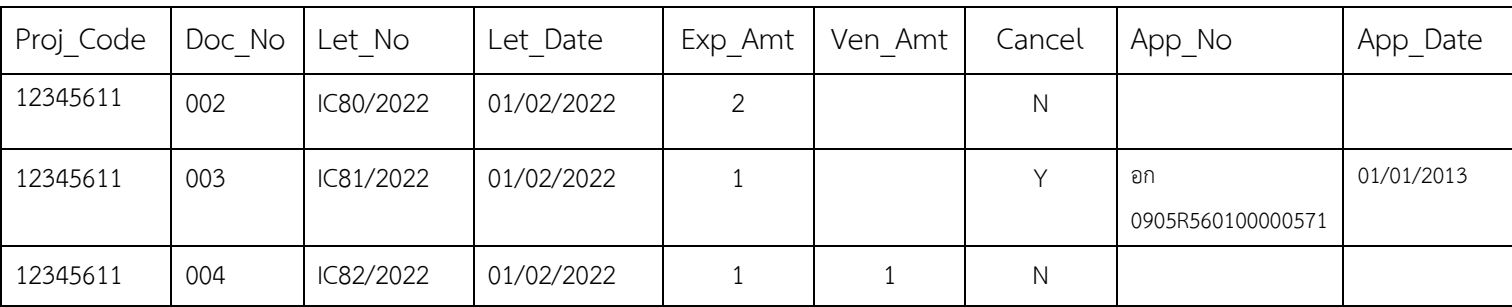

### **การใช้งานระบบ**

## **เมนูตัดบัญชีวัตถุดิบแบบมีเอกสาร**

#### **1. เมนูส่งข้อมูลระบบเดิม**

สำหรับการส่งข้อมูลตัดบัญชี ผู้ประกอบการต้องเตรียมข้อมูลดังนี้

- 1. ข้อมูลตัดบัญชี ตั้งชื่อแฟ้มข้อมูลเป็น BIRTEXP. XLSX
- 2. ข้อมูลหนังสือบริษัท ตั้งชื่อแฟ้มข้อมูลเป็น BIRTEXL. XLSX
- 3. ข้อมูลVENDOR ตั้งชื่อแฟ้มข้อมูลเป็น BIRTVEN. XLSX (กรณีมีการโอนสิทธิ์ให้ Vendor)

กรณีที่มีหลายแฟ้มข้อมูลให้เพิ่มเครื่องหมาย " \_" และเลข Running ต่อท้าย เช่น BIRTEXP\_1. XLSX ทั้งนี้ใน แฟ้ม BIRTEXL และ BIRTVEN ต้องมีเลข Running เดียวกัน

- ที่ช่อง Project Code ให้ทำการคลิกเลือก Project Code ที่ต้องการ (กรณีไม่มี Project Code ที่ต้องการ

ให้เลือกให้ติดต่อสมาคมฯ)

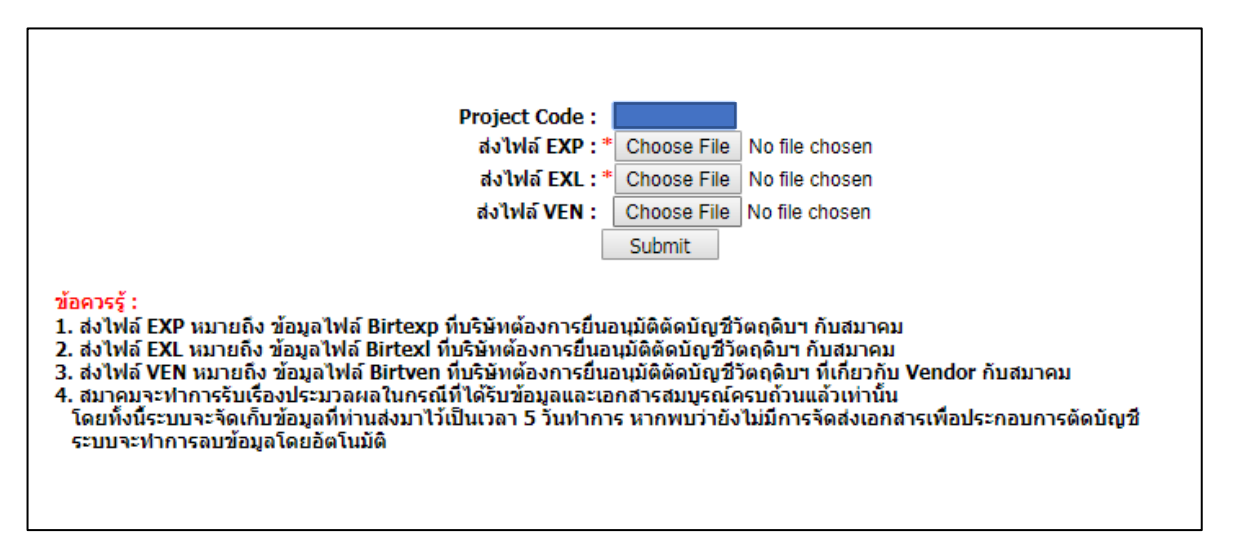

- ช่อง ส่งไฟล์ EXP ให้คลิกที่ปุ่ม Browse เพื่อเลือกแฟ้มข้อมูล BIRTEXP. XLSX
- ช่อง ส่งไฟล์ EXL ให้คลิกที่ปุ่ม Browse เพื่อเลือกแฟ้มข้อมูล BIRTEXL. XLSX
- ช่อง ส่งไฟล์ VEN ให้คลิกที่ปุ่ม Browse เพื่อเลือกแฟ้มข้อมูล BIRTVEN. XLSX
- กด Submit เพื่อส่งคำร้อง

#### **2. เมนูตรวจสอบข้อมูลระบบเดิม**

ใช้สำหรับตรวจสอบสถานะของข้อมูลตัดบัญชีที่ได้ส่งเข้าสู่ระบบแล้ว

1. เลือก Project Code ที่ต้องการตรวจสอบแล้วคลิกที่ปุ่ม Submit

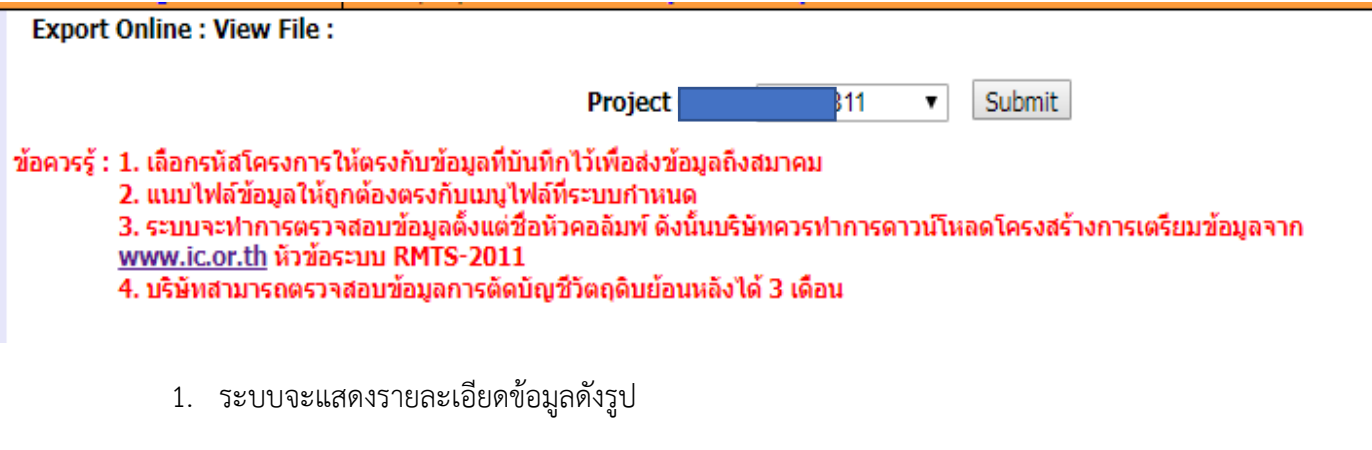

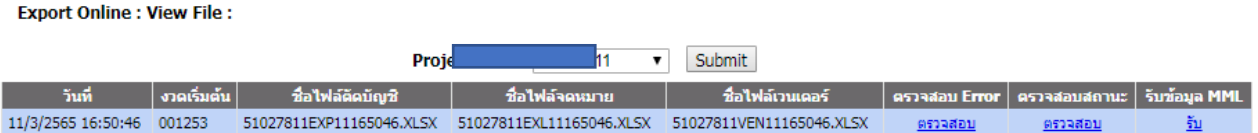

- คอลัมน์วันที่ แสดงวันที่และเวลาที่ส่งข้อมูล
- คอลัมน์งวดเริ่มต้น แสดงงวดเริ่มต้นในแฟ้มข้อมูลตัดบัญชี
- คอลัมน์ชื่อไฟล์ตัดบัญชีแสดงชื่อแฟ้มข้อมูลตัดบัญชี โดยระบบจะทำการเปลี่ยนชื่อ แฟ้มข้อมูลจาก BIRTEXP เป็นรูปแบบที่กำหนดโดยอัตโนมัติ
- คอลัมน์ชื่อไฟล์จดหมาย แสดงชื่อแฟ้มข้อมูลหนังสือบริษัท โดยระบบจะทำการเปลี่ยนชื่อ แฟ้มข้อมูลจาก BIRTEXL เป็นรูปแบบที่กำหนดโดยอัตโนมัติ
- คอลัมน์ชื่อไฟล์เวนเดอร์ แสดงชื่อแฟ้มข้อมูลเวนเดอร์ โดยระบบจะทำการเปลี่ยนชื่อ แฟ้มข้อมูลจาก BIRTVEN เป็นรูปแบบที่กำหนดโดยอัตโนมัติ
- คอลัมน์ตรวจสอบ Error จะแสดง Error Report โดยเมื่อส่งข้อมูลตัดบัญชีเข้าสู่ระบบ แล้ว ระบบ RMTS-2011 จะทำการตรวจสอบข้อมูลในเบื้องต้น กรณีที่มี Error จะแจ้งกลับมายัง ผู้ประกอบการ เพื่อให้ทำการแก้ไข การตรวจสอบ Error ให้คลิกที่ ข้อความ <u>ตรวจสอบ</u> จะ ปรากฏหน้าจอแสดง Error Report ดังรูป

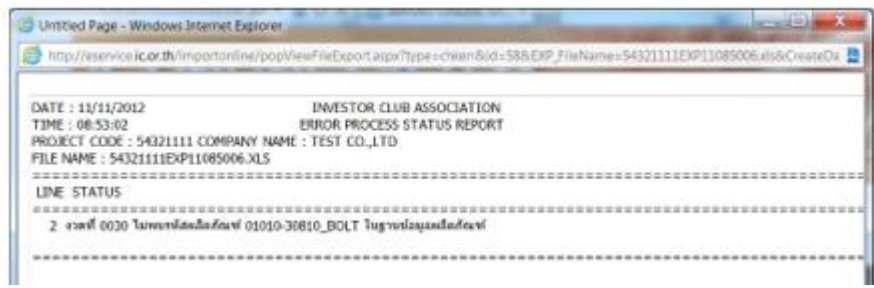

#### - คอลัมน์ตรวจสอบสถานะ จะแสดงสถานะของการตัดบัญชี ดังรูป

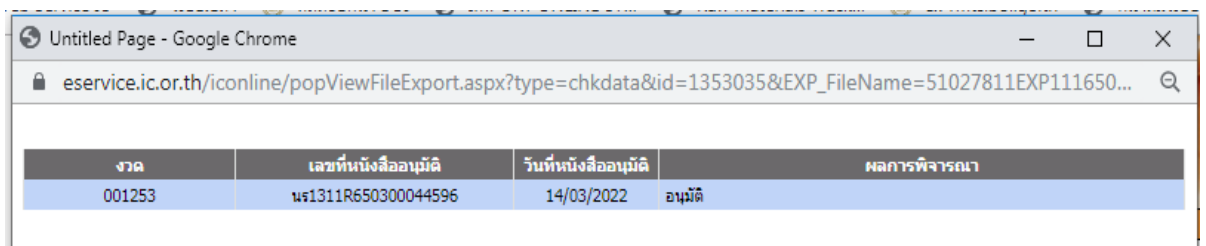

- คอลัมน์ผลการพิจารณา จะมีค่าดังนี้
	- 1. รออนุมัติ หมายถึง งวดที่ตัดบัญชีได้ผ่านการประมวลผลแล้ว รอการอนุมัติจากสำนักงาน
	- 2. อนุมัติ หมายถึง หนังสือตัดบัญชี ได้ผ่านการอนุมัติจากสำนักงานฯ แล้ว
	- 3. ติดปัญหา …………… หมายถึง งวดที่ตัดบัญชีไม่ผ่านการตรวจสอบ อาจะติดปัญหา เรื่องใดเรื่องหนึ่ง ให้ติดต่อกลับสมาคมฯ
	- 4. ยกเลิก หมายถึง หนังสือตัดบัญชีถูกยกเลิกแล้ว
- คอลัมน์รับข้อมูล MML จะแสดงข้อมูลยอดคงเหลือของรายการวัตถุดิบ ภายหลังที่ได้ ประมวลผลข้อมูลตัดบัญชีแล้ว (กรณีที่ยังไม่ประมวลผล จะไม่มีข้อมูลแสดง) โดย MML นี้จะ แสดงยอดคงเหลือของการตัดบัญชีของแต่ละแฟ้มข้อมูลตัดบัญชีที่ส่งเข้ามาการเรียกดูให้ทำการ คลิกที่ รับ จะแสดงหน้าจอให้เลือกที่จะ Open หรือ Save ข้อมูล หรือยกเลิก ดังรูป

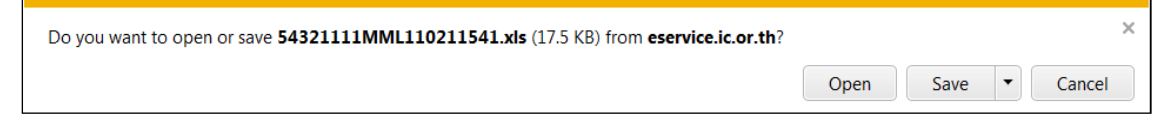

กรณีที่คลิกที่ปุ่ม Open จะทำการเปิดแฟ้มข้อมูล MML โดยระบบจะเรียกจากโปรแกรม Microsoft Excel ซึ่ง เครื่องของผู้ประกอบการต้องติดตั้งโปรแกรม Microsoft Excel จึงจะแสดงข้อมูลได้

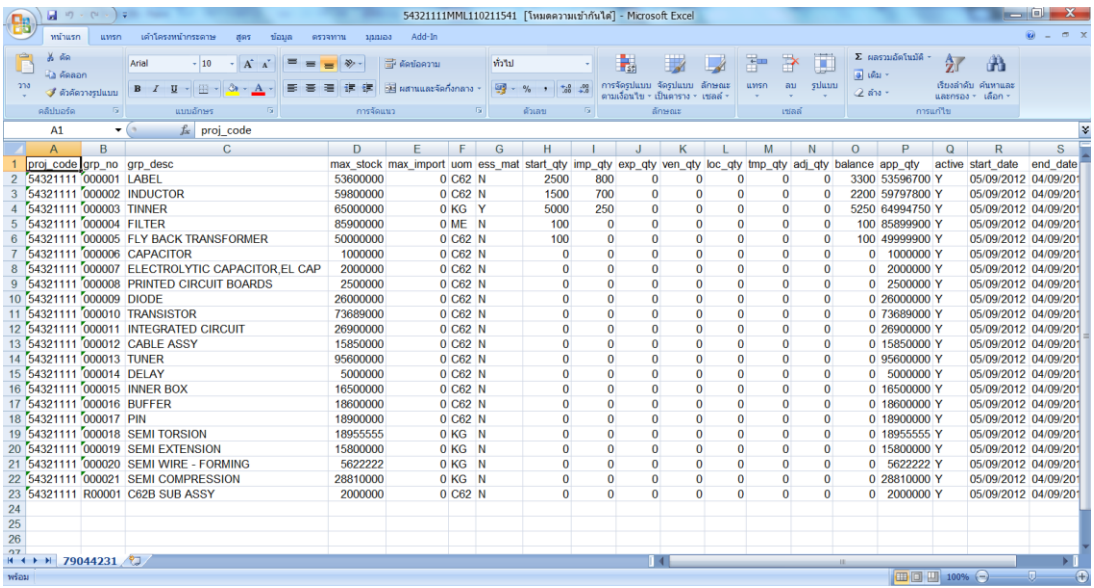